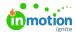

## Creating a Campaign

Published on 01/27/2022

In the Lytho Workflow hierarchy (https://guide.lytho.com/help/working-in-lytho-workflow), Campaigns exist at the very top allowing you to more easily manage related Projects.

To initiate a new Campaign, navigate to the **Campaigns** list, and click **Add Campaign** in the top right.

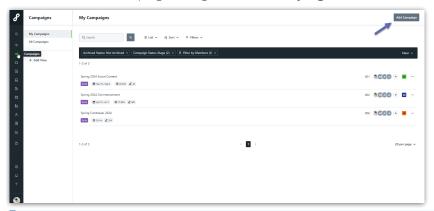

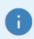

If you do not see the "Add Campaign" button, reach out to your account administrator for Permission (https://guide.lytho.com/help/managing-roles-and-permissions#assigning-permissions#assigning-permission#assigning-permission#assigning-permission#assigning-permission#assigning-permissio

Type the name in the Campaign Name field and click Create Campaign.

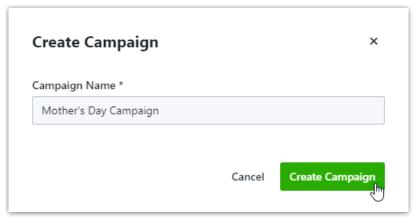

Once a Campaign has been created, you cancreate Projects (https://guide.lytho.com/help/creating-a-project#creating-a-project-within-a-campaign) directly within the Campaign.

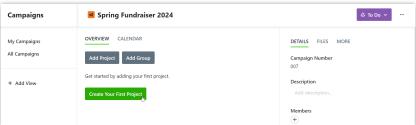

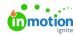

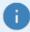

Check out our Campaign Request knowledge article (https://guide.lytho.com/help/creating-campaign-requests) to see how Requests can create Campaigns!

© 2024 Lytho, Inc. All rights reserved. | Privacy Policy (https://www.lytho.com/privacy-policy/)
Have a friend who could benefit from Lytho? Refer them and get a \$200 gift card!

(https://www.lytho.com/share-the-lytho-love/)